## การเพิ่มแบรนด์องค์กรของคุณใน LinkedIn Learning

่ ในฐานะผู้ดูแลระบบการเรียนรู้ คุณสามารถเพิ่มหรืออัพเดทชื่อหรือโลโก้ขององค์กรของคุณบน LinkedIn Learning เพื่อแสดงถึงมาตรฐานของแบรนด์องค์กรของคุณ ทำตามขั้นตอนเหล่านี้เพื่อปรับแต่งตราสินค้าขององค์กรของคุณบน

LinkedIn Learning

- <u>1</u>. ที่ที่มมขวาบนของไซต์ผัดแลระบบ ให ้เลื่อนเคอร์เซอร์ไปที่รูปโพรไฟล์ข องคุณ
- 2. เลือก **Customize** (ปรับแต่ง) จากเมนูดรอปดาวน์

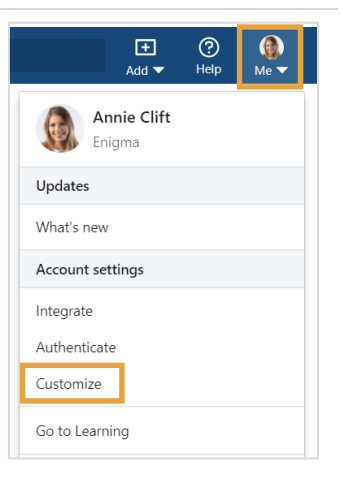

3. สงนี้จะนําคุณไปที่หน้าจอ ิ่ **Settings (**การตั้งค่า) ซงคุณจะไปที่แท็บ ึ่ **Customize (**ปรับแต่ง) หน้าจอ Branding (การสร้างแบรนด์)

คลิก **pencil icon (**ไอคอนดินสอ)

ี่ 4. ไปที่ไฟล์โลโก้ของคณแล้วคลิก **Open (**เปิด)

> เพื่อผลลัพธ์ที่ดีที่สุด ขอแนะนำให้ใช้ภาพโลโก้ขนาด 300 **x** 300 พิกเซล ในรูปแบบ **JPG, JPEG** หรือ **PNG**

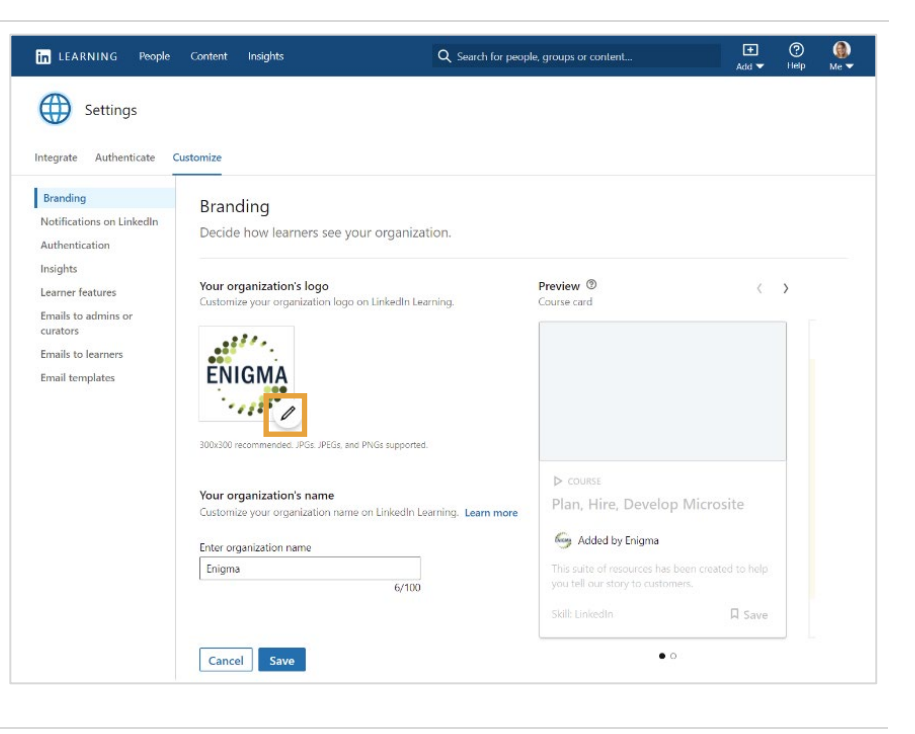

- <mark>5</mark>. พิมพ์ชื่อองค์กรของคุณในช่อง **Your organization's name**  ้ (ชื่อองค์กรของคุณ)
- 6. ตรวจสอบสวน่ **Preview (**แสดงตัวอย่าง) ้เพื่อดูว่าโลโก้และชื่อขององค์กรของ คุณจะปรากฏบนแพลตฟอร์ม **LinkedIn Learning** อย่างไร
- 7. เมื่อคุณพอใจกับผลการดูตัวอย่า งแล ้ว ให ้คลิก **Save (**บันทึก)

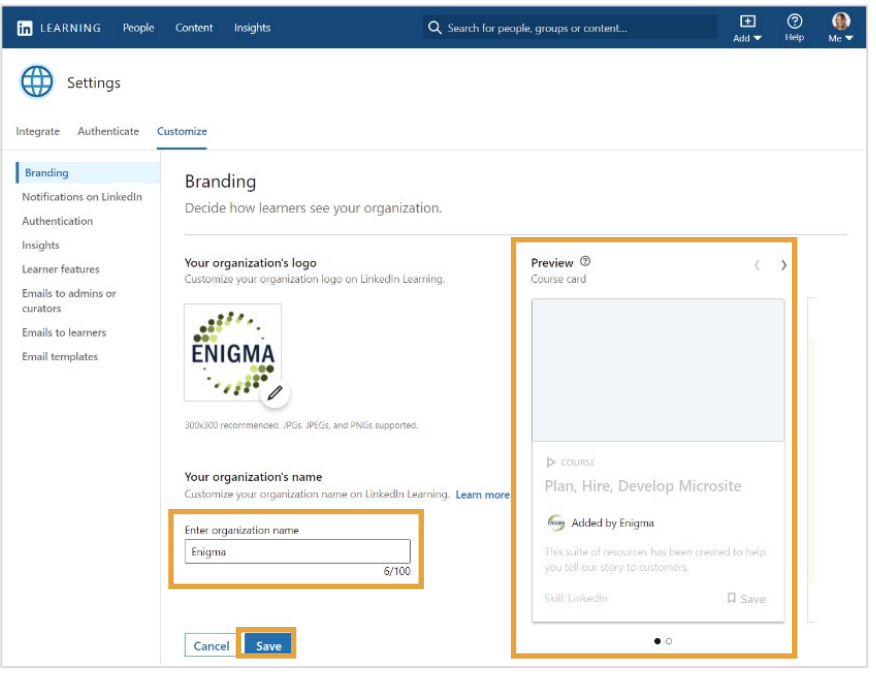